Sehr geehrte Eltern!

*WebUntis* ist eine Webanwendung des Korneuburger Unternehmens *Gruber & Petters*, das Verwaltungssoftware für den Bildungsbereich produziert. Die als **elektronisches Klassenbuch** bekannt gewordene Software gewährt ihnen unkompliziert Einblick in die schulischen Leistungen Ihres Kindes und selbstständig verschiedene administrative Tätigkeiten zu erledigen.

Häufig verwendete Funktionen des Klassenbuchs:

- Einsicht in den **aktuellen Stundenplan** und **Entfälle bzw. Supplierungen**
- Anzeigen von **Schularbeitsterminen** (und anderen schriftlichen Wiederholungen) und **Ergebnissen**
- Einsicht in **Fehlstunden** und **Ausdruck von Entschuldigungen**
- Aktuelle **Liste der Sprechstunden und E-Mailadressen** aller LehrerInnen

In den folgenden Abschnitten soll kurz erklärt werden, wie sie sich auf WebUntis registrieren können und die wesentlichen Elemente der Seite zu bedienen sind. Für Fragen und technische Hilfestellungen stehe ich unter [edv@borg3.at](mailto:edv@borg3.at) zur Verfügung.

# 1. Zugriff auf WebUntis

WebUntis ist eine webbasierte Anwendung, das heißt das elektronische Klassenbuch kann auf jedem PC mit Internetanschluss oder auf Smartphones verwendet werden. Als Software benötigt man nur einen aktuellen Browser (Chrome, Firefox, Internet Explorer, Safari, Opera, Edge etc.), besondere Plug-Ins oder Softwareerweiterungen sind nicht notwendig. Für Smartphones ist im Google Playstore (für Android) bzw. Apple Appstore (für iOS) die App *Untis Mobile* erhältlich. Beachten Sie, dass der Funktionsumfang der Gratisversion der App eingeschränkt ist und je nach gewähltem Abo-Modell bis zu 8€ jährlich an Kosten anfallen.<sup>1</sup> Greift man per Browser auf die Seite zu, fallen keinerlei Kosten an und man kann alle Funktionen uneingeschränkt nutzen. Zum Anzeigen des aktuellen Stundenplans ist die App in der Gratisversion aber uneingeschränkt zu empfehlen. Die Verwendung der App wird im Punkt 7 dieser Anleitung beschrieben.

Um per Browser auf WebUntis zugreifen zu können, geben Sie in der Adresszeile des Programms folgende Adresse ein:

http**s**://euterpe.webuntis.com/**W**eb**U**ntis/?school=borg3

Bitte beachten Sie korrekte Schreibung der Groß- und Kleinbuchstaben der Adresse, da der Zugriff bei falscher Eingabe nicht funktioniert. Der obenstehende Link findet sich auch auf der Schulhomepage des BORG3<sup>2</sup> unter dem Reiter *Service*. Auf der Startseite befindet sich die Anmeldemaske, die sie zur Anmeldung benötigen, dazu müssen Sie sich aber zuerst registrieren.

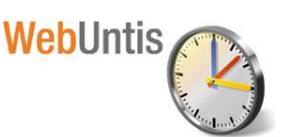

 $\overline{\phantom{a}}$ <sup>1</sup> Für einen Überblick über Unterschiede zwischen Gratis- und Premium-Version besuchen Sie bitte die Homepage von Gruber und Petters (https://www.untis.at/HTML/produkteUntis.php?p=untismobile)

<sup>2</sup> www.borg3.at

#### 2. Registrierung

Je nachdem, ob Sie eingewilligt haben, dass ihre E-Mailadresse zum Zwecke der Selbstregistrierung verwendet werden kann, können Sie sich selbst registrieren oder den Zugang mit Ihrem Kind teilen.

#### a) Selbstregistrierung

Um sich zu registrieren, navigieren Sie wie oben beschrieben zur Startseite des elektronischen Klassenbuchs und klicken Sie im Login-Fenster auf "Noch keinen Zugang? – Registrieren".

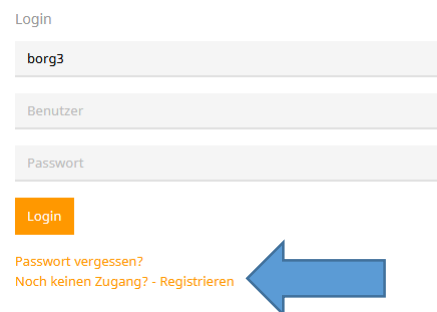

#### Registrierung

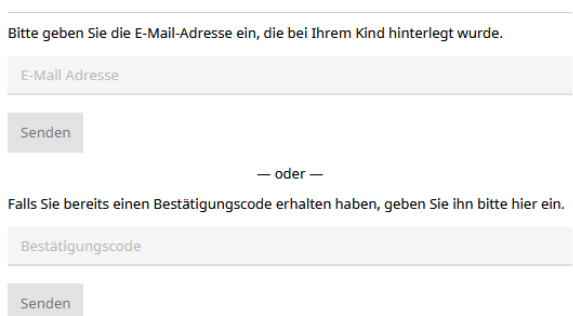

Im folgenden Fenster verwenden Sie die E-Mailadresse, die Sie zur Selbstregistrierung angegeben haben und klicken Sie auf *Senden*. Stimmen die Adressen überein, bekommen Sie eine Bestätigungsmail zugesandt, welcher Sie den für die Registrierung nötigen Bestätigungscode entnehmen können. Es gibt in dieser Mail aber auch einen Direktlink, mit dem Sie die Registrierung noch einfacher abschließen können. Wenn Sie diesen Link aktivieren, werden Sie automatisch zu WebUntis

weitergeleitet, wo Sie dann nur mehr ein frei zu wählendes Passwort für Ihren WebUntis-Zugang einzugeben und zu bestätigen haben. Die Selbstregistrierung ist damit abgeschlossen und Sie können sich sofort mit der angegebenen E-Mailadresse als Benutzername und dem zuvor gewählten Passwort anmelden.

Damit sie schnell zur Registrierung gelangen, haben wir für Sie die Weiterleitung **registrierung.borg3.at** eingerichtet.

#### b) Geteilter Zugang ohne Selbstregistrierung

Die auf WebUntis für die SchülerInnen genutzten Benutzernamen entsprechen den Benutzernamen im Schulnetzwerk, die Ihr Kind am Schulanfang vom Klassenvorstand/der Klassenvorständig bekommen hat, und setzen sich aus dem Vornamen, einem Punkt und dem Nachnamen Ihres Kindes zusammen, z.B. John.Doe. Sollte Ihr Kind mehrere Vornamen oder einen mehrteiligen Nachnamen haben, wurde dieser gekürzt, da Leerzeichen, Umlaute und Sonderzeichen in den Benutzernamen nicht verwendet werden können.

Wichtig ist, dass Ihr Kind – im Gegensatz zum Schulnetzwerk – kein Passwort für das elektronische Klassenbuch bekommen hat. Um sich anzumelden und ein Passwort zu erstellen, geben Sie einfach den Benutzernamen ein, lassen das Passwortfeld leer und klicken auf "Login", dann erscheint ein Popup-Fenster, in dem man selber – in Absprache mit dem Kind – ein Passwort vergeben kann. Ist man angemeldet, erscheint rechts oben auf der Startseite der Benutzername. Klickt man auf diesen, kann man das eigene Benutzerprofil vervollständigen und z.B. eine Mailadresse angeben, mit der man sich vergessene Passwörter zuschicken lassen kann oder das aktuelle Passwort ändern kann.

## 3. Ansicht des Stundenplans und der Supplierungen

Wenn Sie auf der Startseite links auf das Stundenplan-Symbol **der klicken**, können Sie den aktuellen Wochenplan Ihres Kindes einsehen.

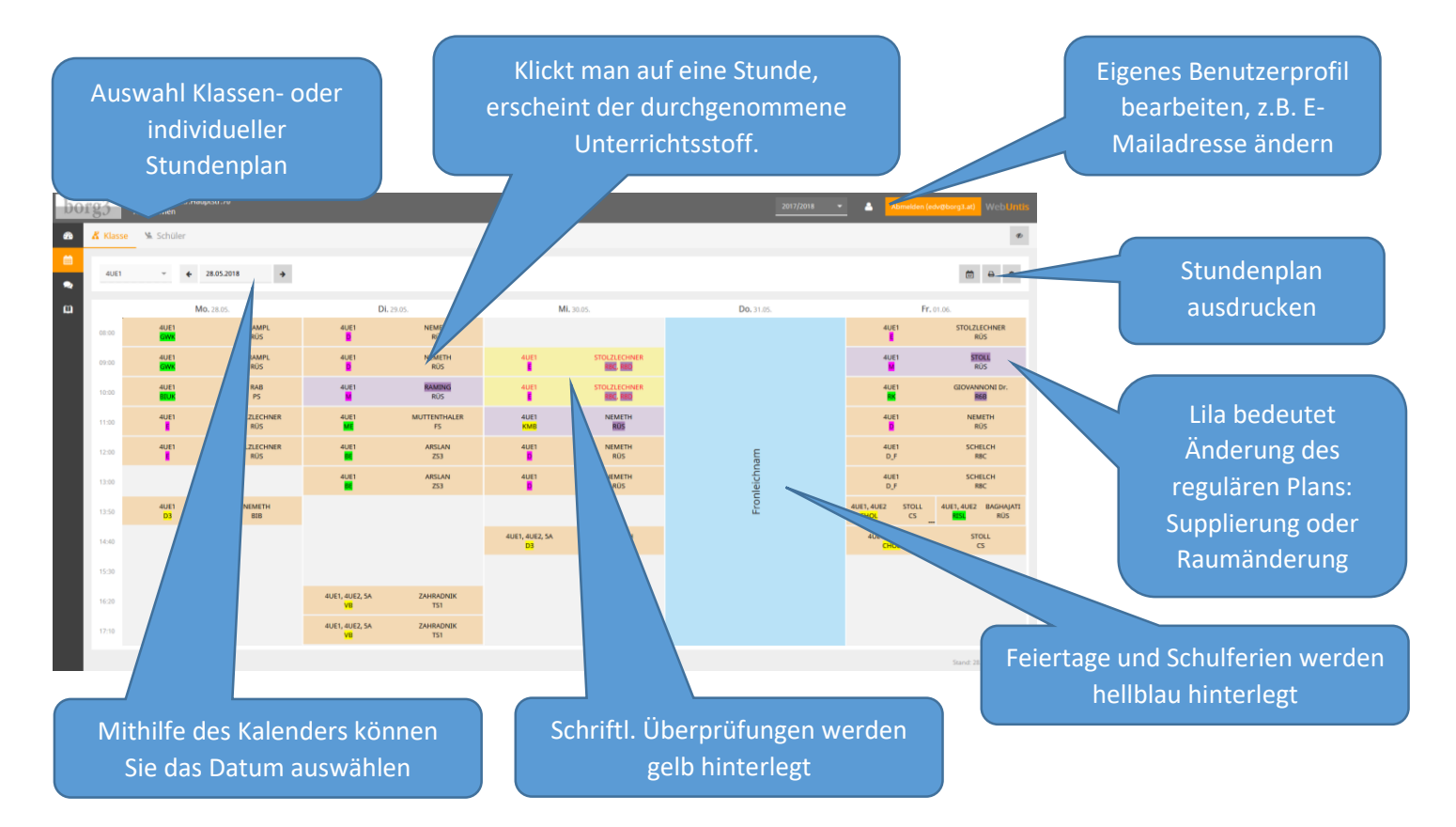

Da sich die Stundenpläne in unserem sehr aktiven Schulalltag laufend ändern, bitte ich Sie zu berücksichtigen, dass die Vorausschau auf Tage in der Zukunft zwar informativen, aber keinerlei verbindlichen Charakter hat. Nur der in WebUntis angezeigte Plan des aktuellen Tages hat Verbindlichkeit, was Unterrichtsabsagen betrifft.

#### 4. Anzeige der Sprechstunden und E-Mailadressen

Wenn Sie auf der Startseite links auf das Sprechstunden- <sup>2</sup> Symbol klicken, sehen Sie die aktuellen Sprechstunden der LehrerInnen mit Möglichkeit nach Klasse zu filtern. Die Tabelle zeigt nicht nur die E-Mailadresse der LehrerInnen für eine etwaige Voranmeldung, sondern auch wann der nächste Sprechtermin stattfindet. Es empfiehlt sich, einen Besuch vorher anzukündigen, um sicherzustellen, dass die LehrerInnen auch tatsächlich anwesend sind. Die Liste ist übrigens öffentlich einsehbar, das heißt eine Anmeldung bei WebUntis ist dazu nicht nötig.

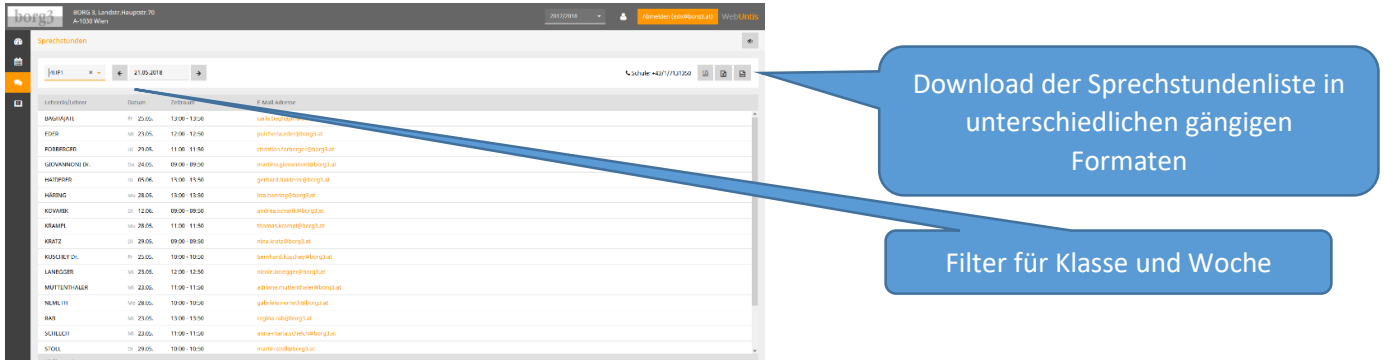

## 5. Anzeige von Hausübungen, Fehlzeiten und Prüfungen

Wenn Sie auf der Startseite links auf das Meine-Daten- **IM** Symbol klicken, bekommen Sie drei wesentliche Funktionen zur Auswahl: Einsicht in die **Fehlzeiten** Ihres Kindes mit Möglichkeit eine automatisch generierte Entschuldigung auszudrucken, zu erledigende **Hausübungen** und bevorstehende **Prüfungen**.

Um zum jeweiligen Bereich zu gelangen, muss man die jeweiligen Links betätigen.

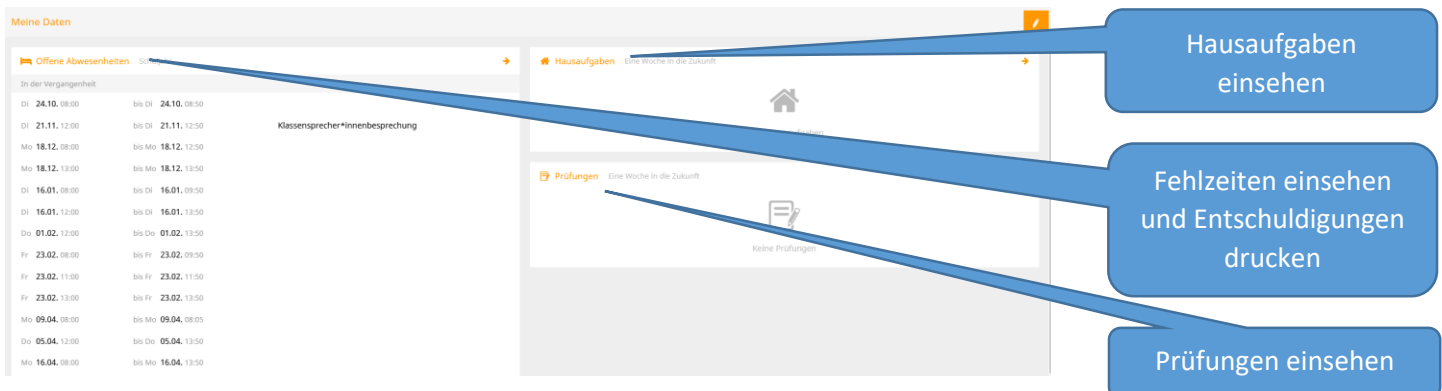

#### a) Abwesenheiten

Abwesenheiten können nach dem Zeitraum und ihrem Status gefiltert werden, das heißt, ob sie von den KlassenvorständInnen bereits bearbeitet bzw. akzeptiert oder nicht akzeptiert wurden. Wann Entschuldigungen abgegeben werden sollen (sofort nach der Abwesenheit, am Ende des Monats etc.) obliegt den KlassenvorständInnen und wird zu Beginn des Schuljahres bekanntgegeben.

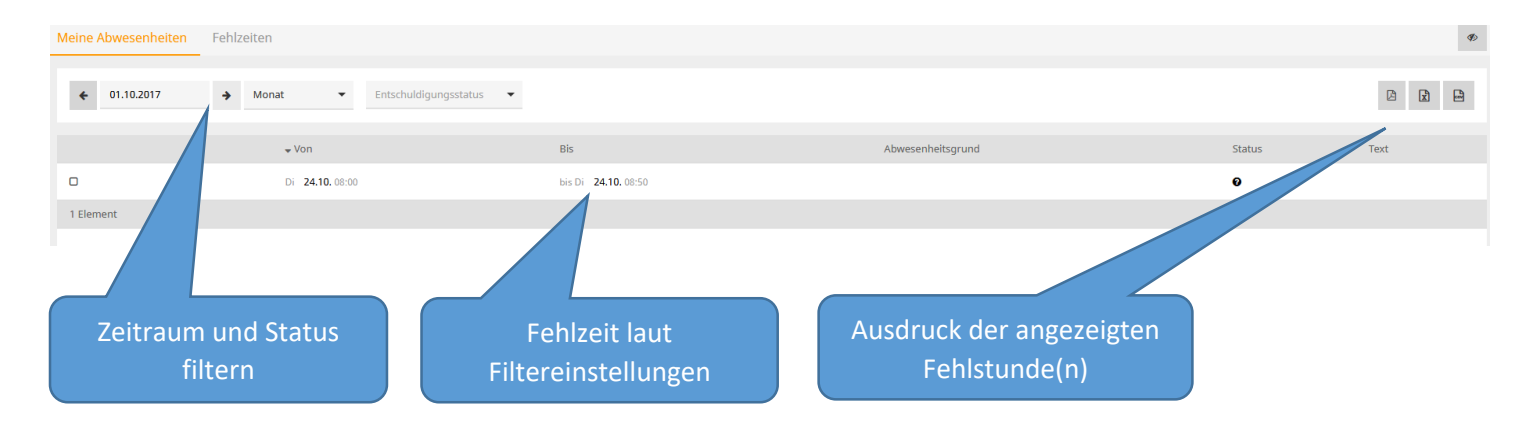

Weiter unten auf der "Meine Abwesenheiten" Seite finden Sie den Button mit der Beschriftung "Entschuldigungsschreiben drucken" und können auswählen, ob die gefehlten Stunden einzeln oder tageweise gelistet werden sollen, hier empfiehlt sich die Auswahl "pro Tag". WebUntis generiert im Hintergrund eine pdf-Datei, die ihnen dann zum Ausdruck bzw. Speichern angeboten wird.

Wichtig ist, dass Sie auf der ausgedruckten Entschuldigung den Grund der Abwesenheit eintragen und diese unterschreiben. Bitte beachten Sie, dass Sie als Erziehungsberechtige/r die Abwesenheit ihres Kindes nicht nur entschuldigen, sondern auch am Tag der Abwesenheit selbst durch einen Anruf in der Schule oder die im Punkt 7 beschriebene Abwesenheitsmeldung (oder je nach Vereinbarung mit den KlassenvorständInnen auch anders) melden müssen!

Natürlich kann es vorkommen, dass Ihr Kind fälschlicherweise von LehrerInnen als fehlend eingetragen wird. Sollte dies passieren, empfiehlt es sich die LehrerInnen sofort auf den Fehler hinzuweisen, damit die Eintragungen korrigiert werden können und die Anzahl der Fehlstunden wieder stimmt.

## b) Hausübungen

Unter dem Menüpunkt "Hausübungen" folgt eine Auflistung aller eingetragenen Hausübungen, auch hier besteht wieder die Möglichkeit nach Zeitraum zu filtern. Bitte beachten Sie, dass die Farben und die Unterteilung in "Verpasst" und "Abgeschlossen" nichts darüber aussagt, ob Ihr Kind die Hausübung gemacht hat, sondern ob die jeweiligen FachlehrerInnen diese im System als abgeschlossen markieren.

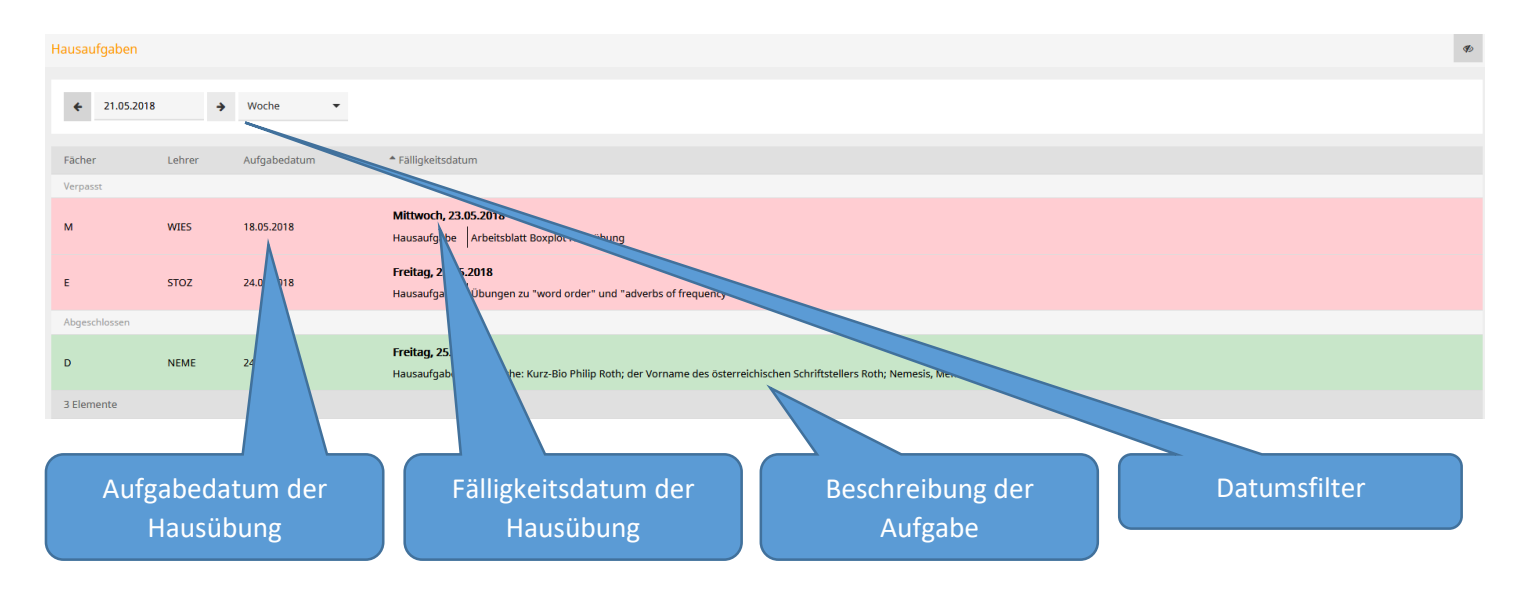

# c) Prüfungen

Unter dem Menüpunkt "Prüfungen" finden Sie eine Übersicht über alle in WebUntis eingetragenen Schularbeiten und Tests, auch hier besteht die Möglichkeit nach Datum zu filtern. Wenn Sie den Prüfungskalender ausdrucken möchten, klicken Sie auf den Button mit der Beschriftung "Berichte" und wählen das gewünschte Format.

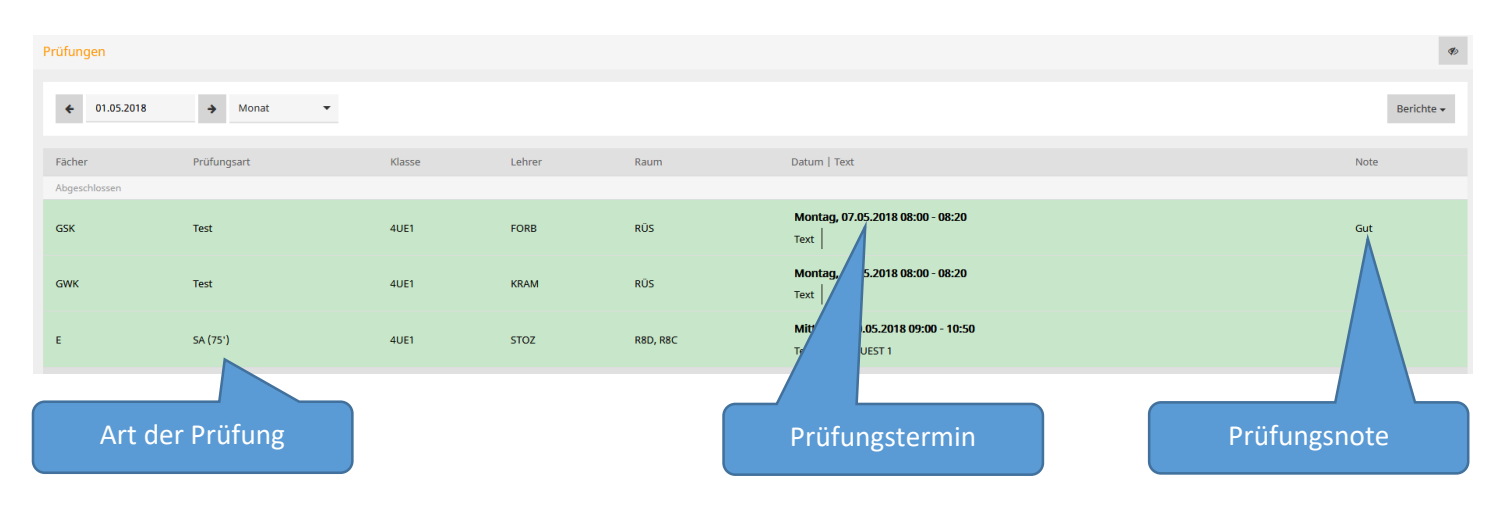

#### 6. Verwendung der WebUntis App

Um die WebUntis App auf Ihrem Smartphone verwenden zu können, führen Sie bitte zuerst folgende Schritte auf der Homepage aus.

Melden Sie sich in WebUntis an und klicken Sie rechts oben auf der Startseite auf das Profil-Symbol. Im nun erscheinenden Fenster wählen Sie den Menüpunkt "Freigaben" und klicken im Bereich "Zugriff über Untis Mobile" auf den Button mit der Beschriftung "Aktivieren". Klicken Sie jetzt auf den neuen Button mit der Beschriftung "Anzeigen", erscheint ein Popup-Fenster mit ihren Anmeldedaten für die App und einem QR-Code, den sie bequem für die automatische Anmeldung der *Untis Mobile* App auf Ihrem Smartphone verwenden können.

## 7. Abwesenheitsmeldung

Das BORG3 bittet Sie, jede Abwesenheit Ihres Kindes in der Schule durch einen Anruf im Sekretariat, (+43/1/7131350) eine Mitteilung an den Klassenvorstand oder die Klassenvorständin, oder die Abwesenheitsmeldung im elektronischen Klassenbuch zu melden.

Um Ihr Kind in WebUntis als abwesend zu melden, klicken Sie auf der Startseite des elektronischen Klassenbuchs auf den Button mit der Beschriftung "Abwesenheit melden". Im darauf erscheinenden Fenster können Sie angeben, wann bzw. warum Ihr Kind den Unterricht nicht besuchen kann. Ein Klick auf das Datum öffnet ein Kalenderfenster, wo sie Uhrzeit und Datum auswählen können. Eine Abwesenheitsmeldung in der Vergangenheit ist vom System nicht erlaubt.

Im System werden Beginn- und Endzeit der Abwesenheit immer mit 8:00 und 18:50 vorgegeben. Wenn klar ist, dass Ihr Kind einen ganzen Unterrichtstag versäumen wird, können Sie diese Voreinstellung belassen. Das System wertet nur jene Stunden als Fehlstunden, in denen Ihr Kind auch tatsächlich Unterricht hat. Bei "Anmerkung" können Sie den Abwesenheitsgrund eintragen, dieser ist dann später auch auf der Entschuldigung sichtbar.

Im Menübereich "Meine Abwesenheiten" (siehe Punkt 5a) ist die eingetragene Meldung sofort sichtbar und kann auch bearbeitet bzw. gelöscht werden.

Sie können diese Funktion übrigens auch schon im Vorhinein nutzen, um einzutragen, dass Ihr Kind aufgrund eines Termins z.B. den Unterricht früher verlassen muss. Das System ist technisch leider darauf beschränkt, nur ganze Unterrichtsstunden anzuzeigen, Sie können aber in das Anmerkungsfeld die Uhrzeit eintragen, wann Ihr Kind den Unterricht verlassen muss.

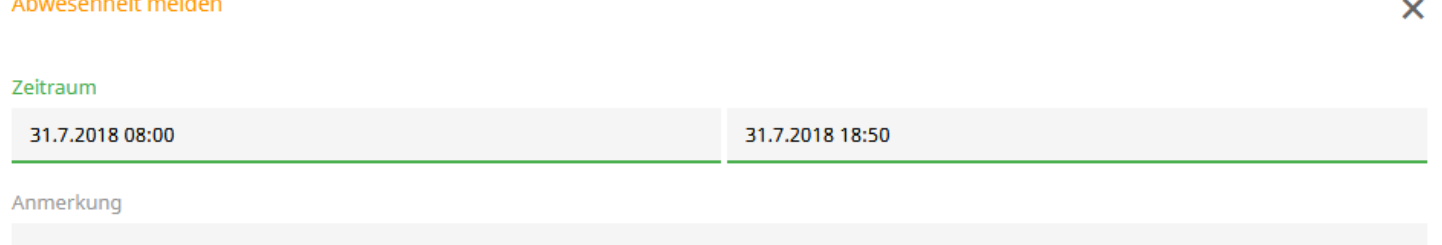

#### 8. FAQ – Häufig gestellt Fragen

## a) Was kann ich tun, wenn ich mein Passwort vergessen habe?

Je nachdem, ob sie sich selbst registriert haben oder den Zugang mit ihrem Kind teilen, müssen Sie unterschiedlich vorgehen.

Bei Selbstregistrierung lässt sich das Passwort einfach selbst zurücksetzen, indem man auf den "Passwort vergessen?" Link unter der Anmeldemaske klickt und einen Link zum Rücksetzen des Passworts an die angegebene E-Mailadresse geschickt bekommt.

Wenn Sie einen Zugang mit Ihrem Kind teilen, tragen Sie bitte unbedingt in das persönliche Profil – wie in Punkt 3 beschrieben – eine E-Mailadresse ein, damit können Sie das Passwort selbst zurücksetzen. Sollte dieser Schritt nicht erfolgt sein, kann nur ein Administrator den Zugang wiederherstellen. Dazu kontaktieren Sie mich bitte unter [edv@borg3.at](mailto:edv@borg3.at) mit Angabe der Klasse und des Namens Ihres Kindes.

b) Was muss ich tun, wenn mein Zugang gesperrt wurde?

Wird mehrere Male hintereinander ein falsches Passwort eingegeben, sperrt WebUntis automatisch den betroffenen Benutzer, um Brute-Force Hackingangriffe zu verhindern. In diesem Fall kontaktieren Sie mich bitte unter [edv@borg3.at](mailto:edv@borg3.at) mit Angabe der Klasse und des Namens Ihres Kindes, dann kann ich den Zugang wieder freischalten.

c) Muss ich das elektronische Klassenbuch verwenden?

Nein, WebUntis ist ein Schritt in Richtung Transparenz und Öffnung der Schule, der es Eltern ermöglichen soll, mehr Einblick in den Schulalltag ihrer Söhne und Töchter zu bekommen. Ob und wie Sie die gewonnenen Einblicke nutzen, bleibt dabei den Eltern überlassen.

d) Was tue ich, wenn ich meine E-Mailadresse ändere?

Sollten Sie die angegebene E-Mailadresse ändern, empfiehlt es sich diese Änderung auch in WebUntis zu vollziehen, da sie sonst vielleicht Ihr Passwort nicht mehr selbstständig zurücksetzen können, wenn Sie den Zugriff auf Ihre alte Adresse verlieren. Dazu rufen Sie – wie in Punkt 3 beschrieben – Ihr Benutzerprofil auf und tragen die neue Adresse ein.

Ich wünsche Ihnen viel Erfolg bei der Verwendung von WebUntis. Sollten Sie Fragen oder Anregungen haben, kontaktieren Sie mich bitte in meiner Sprechstunde oder unter [edv@borg3.at.](mailto:edv@borg3.at)

Martin Stolzlechner